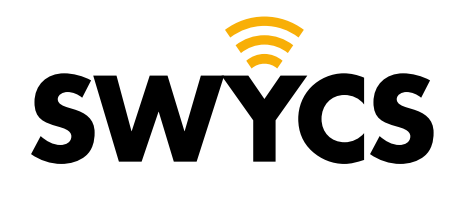

# **HANDLEIDING**

## **SERVICEDESK**

Nederlandse versie

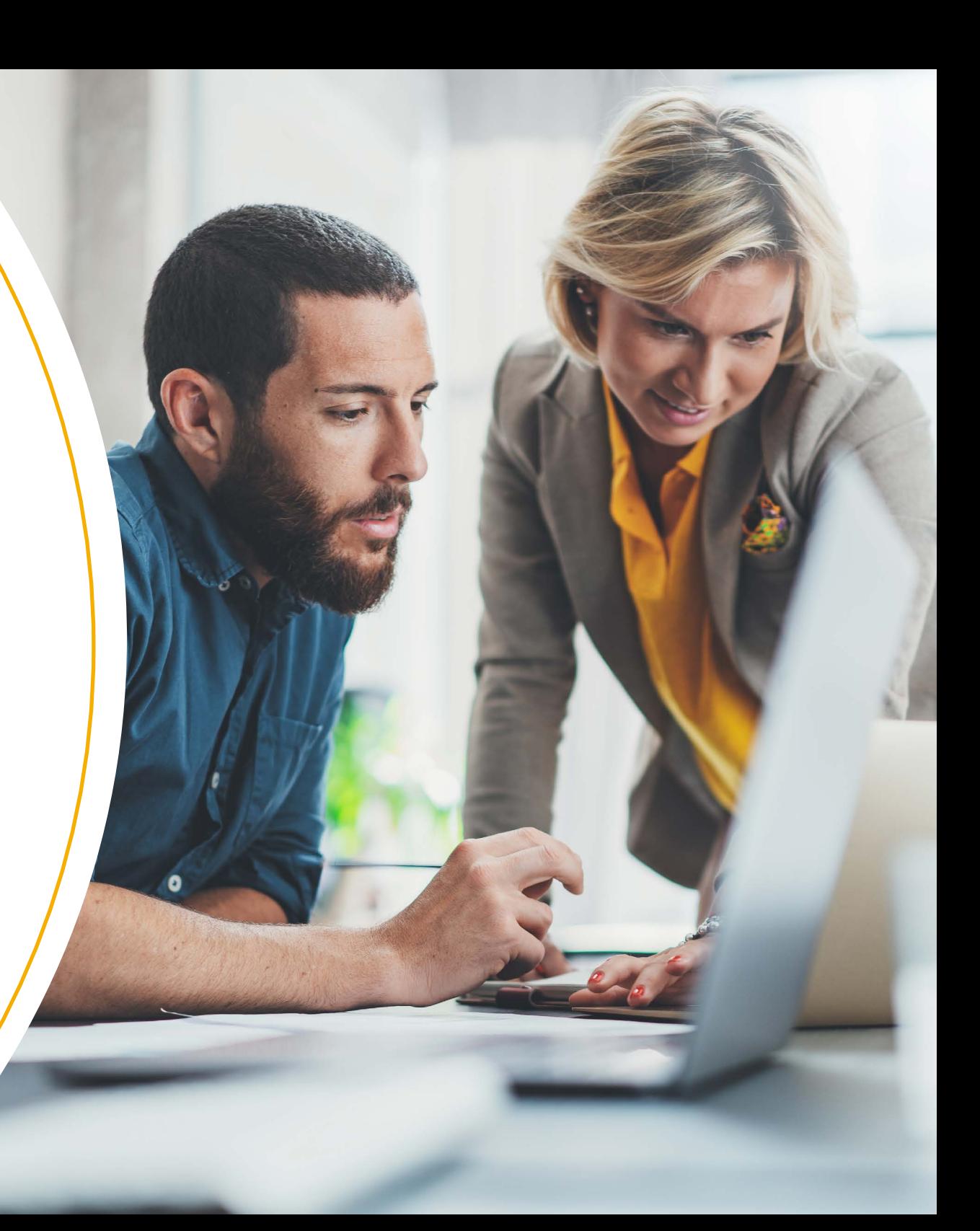

Versie maart 2024

### **INHOUDSOPGAVE**

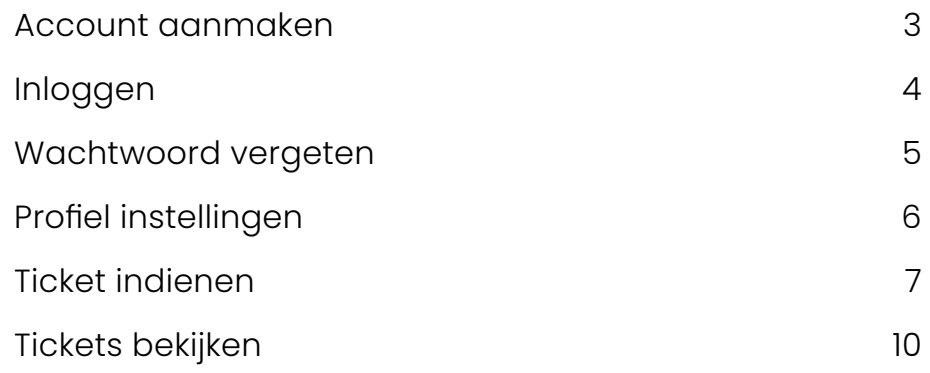

### **SWYCS servicedesk**

Met de servicedesk van SWYCS kan je nu eenvoudig en snel een storing melden of support aanvragen. In deze handleiding leggen wij stap-voor-stap uit hoe dit werkt.

Wij willen graag snel reageren op storingen en verzoeken, vandaar vragen wij om jouw storingen of supportverzoeken te melden via de servicedesk.

Kom je er niet uit? Dan helpen wij je graag, je kan contact opnemen met een van onze collega's via **info@swycs.com** of telefonisch via **0118 567 197**.

Alvast hartelijk dank voor je medewerking!

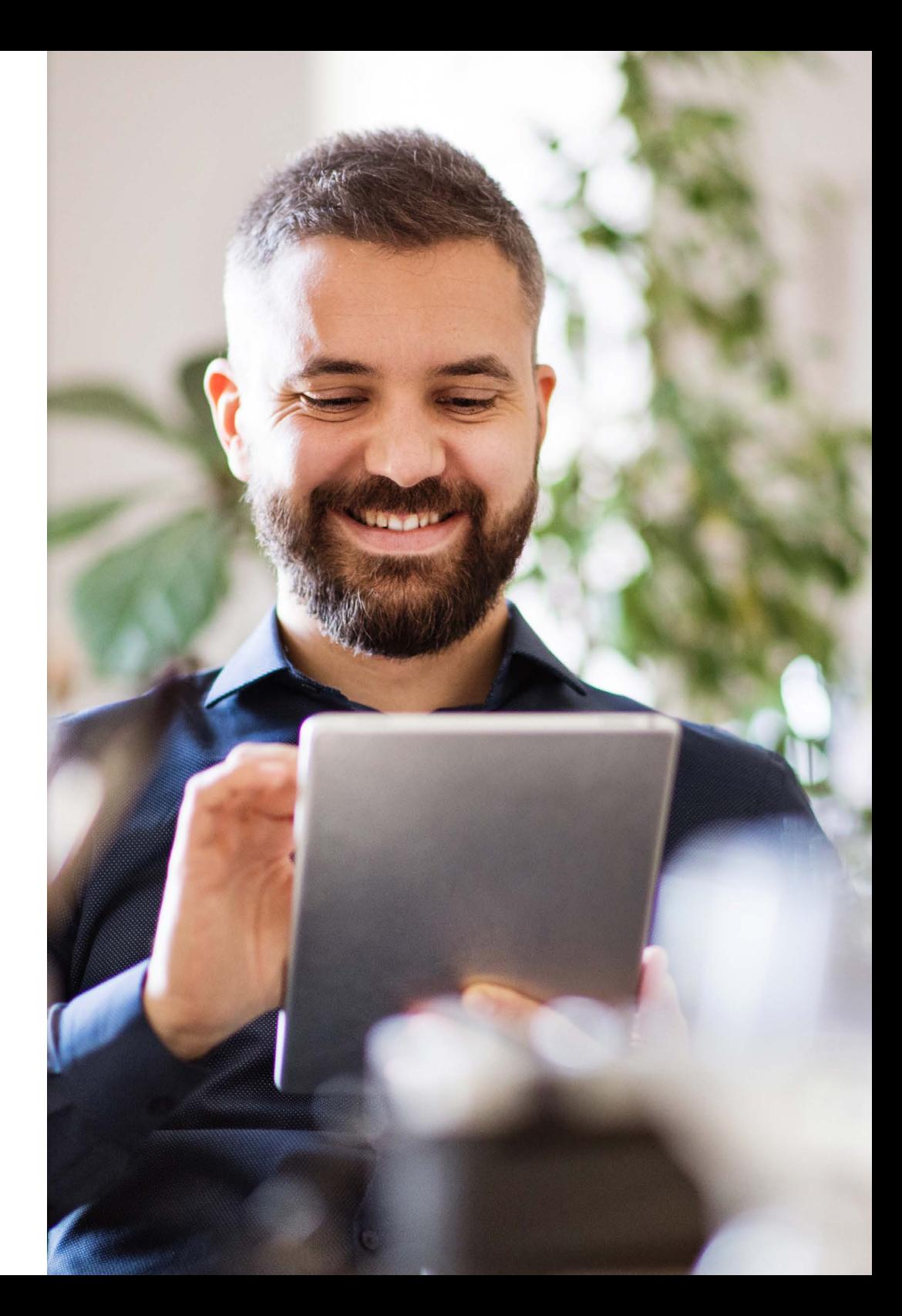

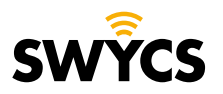

Heerlijkheidsweg 13 4332 SN Middelburg info@swycs.com swycs.com

### <span id="page-2-0"></span>**ACCOUNT AANMAKEN**

Via de onderstaande link kan je een account aanmaken of inloggen als er al een account is.

#### Navigeer naar: **[https://swycs.atlassian.net/servicedesk/](https://swycs.atlassian.net/servicedesk/  )**

Het volgende beeld komt tevoorschijn.

- **1.** Vul je e-mailadres in.
- **2.** Klik op '**volgende**'.

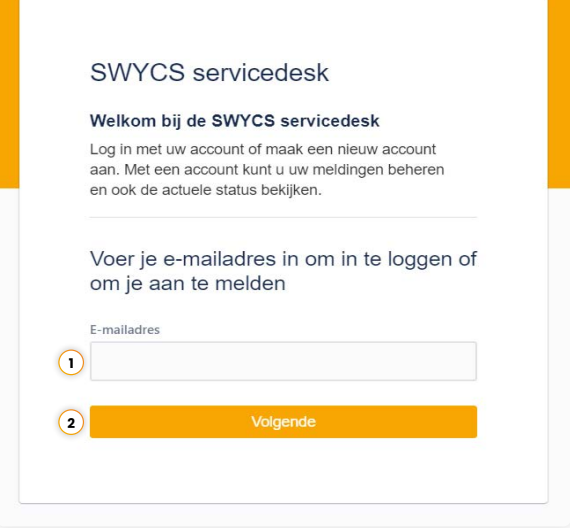

#### Daarna zie je het volgende:

**1.** Klik op aanmelden met wachtwoord.

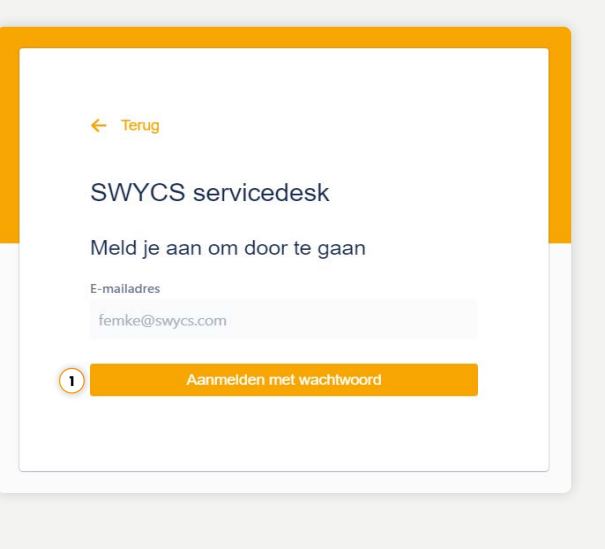

Er wordt nu een bevestigingsmail gestuurd naar je mailbox.

Ga naar je mailbox om de bevestigingsmail te openen en klik op '**sign up**'.

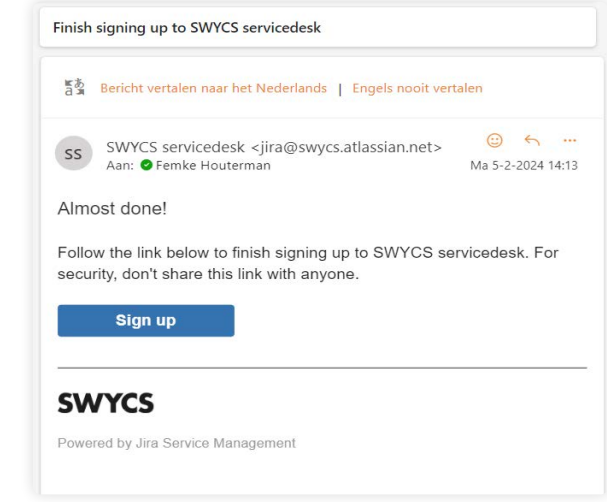

**Let op!** Het is mogelijk dat de e-mail in je spam folder terecht is gekomen.

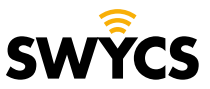

### **INLOGGEN**

<span id="page-3-0"></span>Nu kan je een wachtwoord aanmaken.

- **1.** Vul nu je volledige naam in.
- **2.** Verzin een wachtwoord van minstens 8 karakters.
- **3.** Klik nu op '**sign up**'.

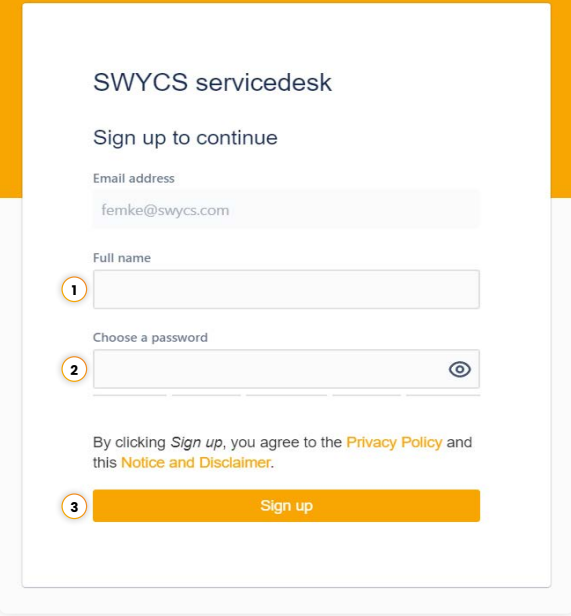

Je account is nu aangemaakt en je wordt meteen aangemeld.

Heb je al een account? Volg dan onderstaande stappen om in te loggen:

Navigeer naar: **[https://swycs.atlassian.net/servicedesk/](https://swycs.atlassian.net/servicedesk/  )** 

**1.** Vul hier je e-mailadres in.

SWYCS servicedesk

en ook de actuele status bekijken.

om je aan te melden

Welkom bij de SWYCS servicedesk Log in met uw account of maak een nieuw account aan. Met een account kunt u uw meldingen beheren

Voer je e-mailadres in om in te loggen of

**2.** Klik op '**volgende**'.

 $\Omega$ 

**1**

E-mailadres

**1.** Vul uw wachtwoord in.

**2.** Klik op '**doorgaan**'.

Je bent nu aangemeld.

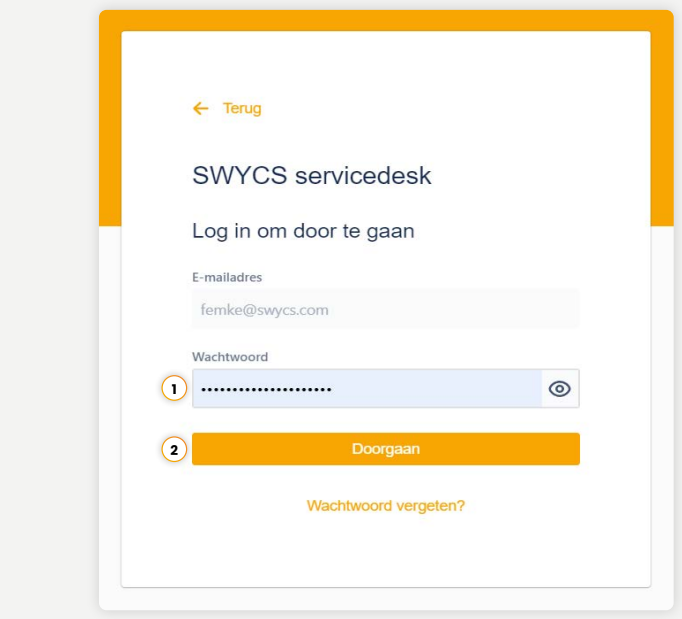

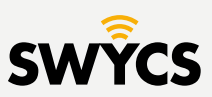

### <span id="page-4-0"></span>**WACHTWOORD VERGETEN**

Mocht je je wachtwoord zijn vergeten klik dan op '**wachtwoord vergeten**' nadat je het e-mailadres hebt ingevuld.

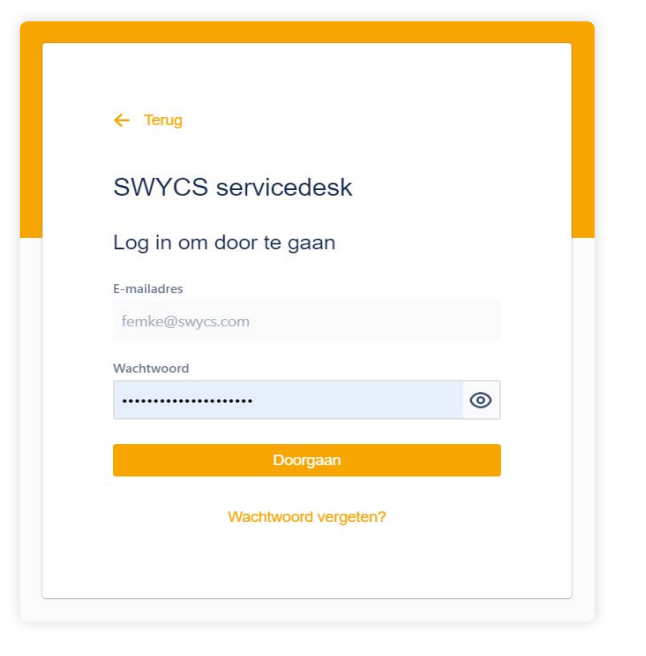

Controleer je mailbox op een mail van de SWYCS servicedesk.

#### Klik op '**reset my password**'

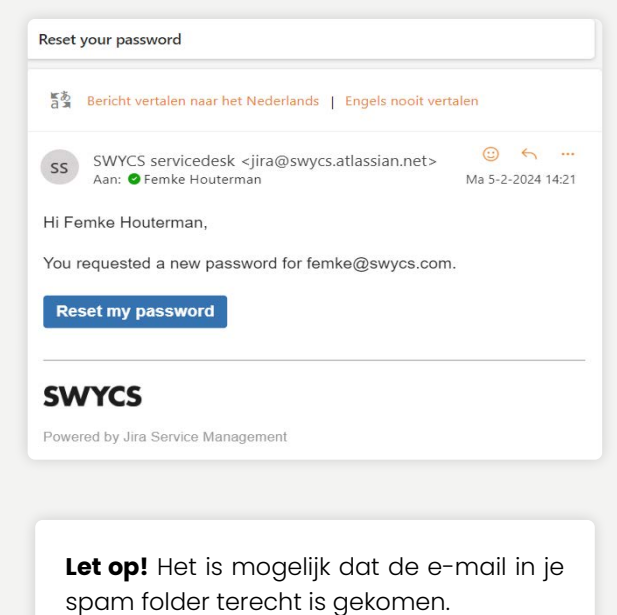

Je kan nu een nieuw wachtwoord aanmaken:

- **1.** Vul een nieuw wachtwoord in.
- **2.** Klik op '**confirm**'.

Het wachtwoord is nu gewijzigd en je wordt automatisch aangemeld.

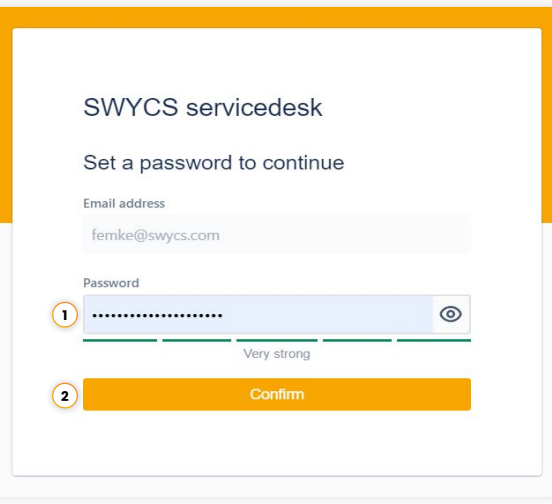

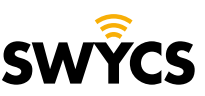

### <span id="page-5-0"></span>**PROFIEL INSTELLINGEN**

Om jouw profiel instellingen te wijzigen navigeer je naar het icoon rechtsboven. Hier klik je op '**profiel**'.

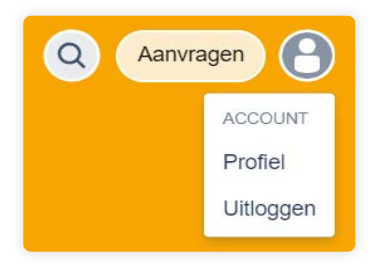

Hier kan je de volgende dingen aanpassen:

- **1.** Naam
- **2.** Wachtwoord
- **3.** Taal
- **4.** Tijdzone

Wanneer er dingen zijn aangepast klik je op '**opslaan**'.

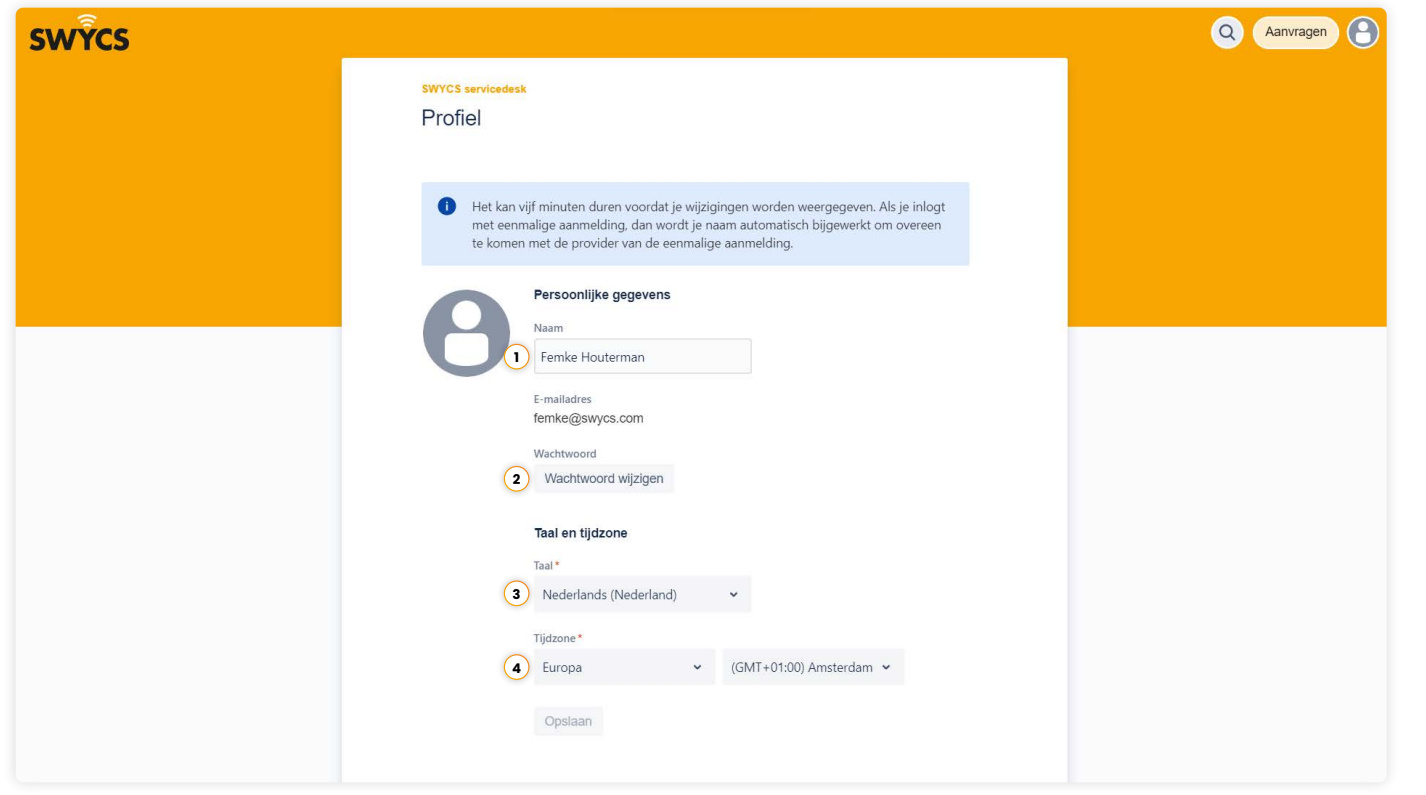

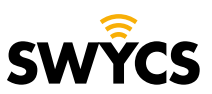

### <span id="page-6-0"></span>**TICKET INDIENEN**

Op de homepage kan je een ticket aanmaken. Zo kan je support aanvragen voor een van de volgende opties:

**1. SWYCS sensor support:**  voor storingen of vragen over sensoren.

**2. SWYCS app support:** 

voor storingen of vragen over de SWYCS app.

#### **3. SWYCS portaal support:**

voor storingen of vragen over het SWYCS portaal.

#### **4. SWYCS API support:**

voor storingen of vragen over de SWYCS API.

#### **5. SWYCS gateway support:**

voor storingen of vragen over de SWYCS gateway.

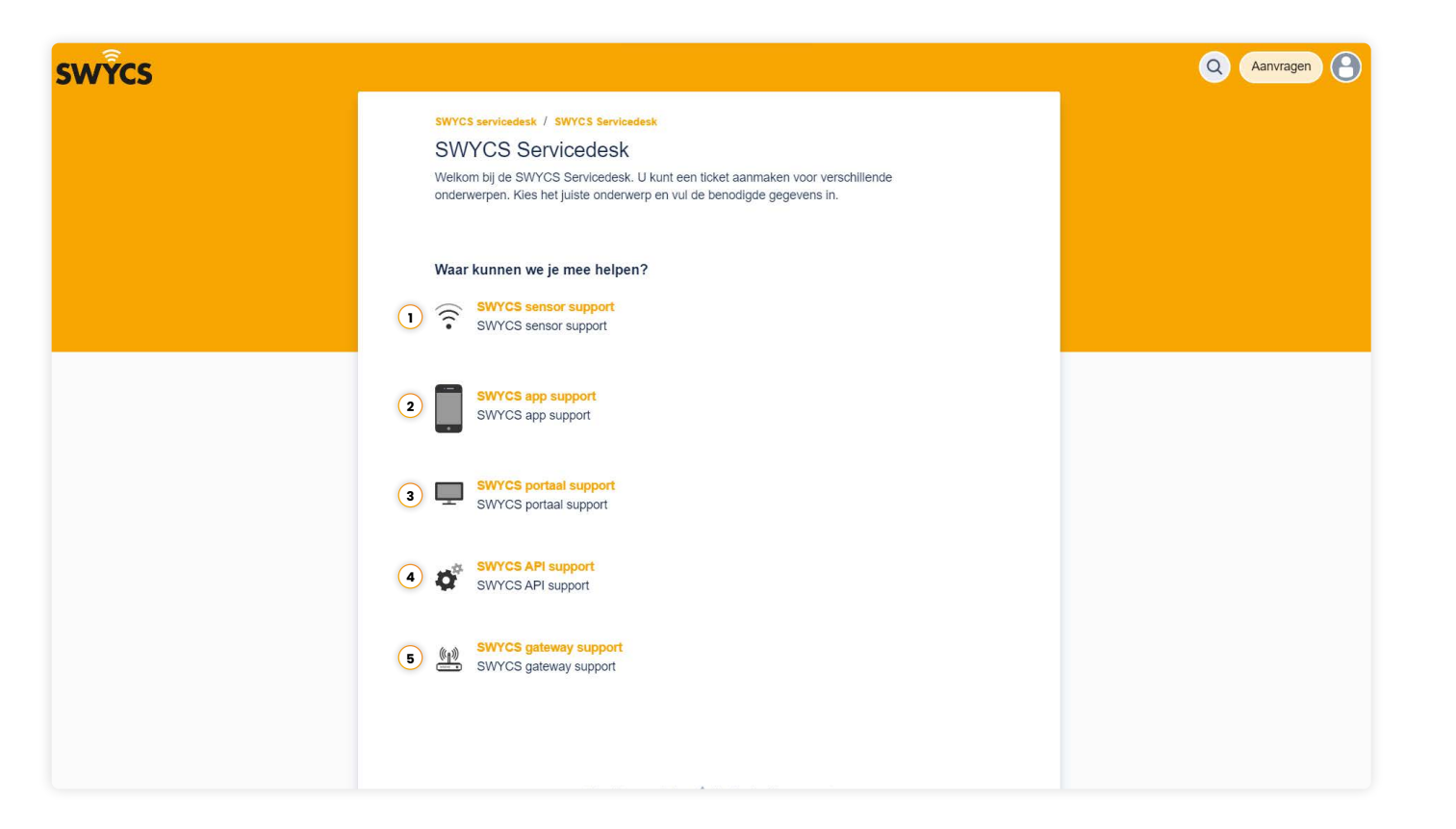

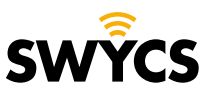

### **TICKET INDIENEN**

Wanneer er een keuze is gemaakt opent het volgende scherm met een invulformulier.

Voor deze handleiding nemen wij de eerste optie '**SWYCS sensor support**' als voorbeeld.

- **1.** De gekozen categorie wijzigen.
- **2.** Locatie van waar het probleem zich voordoet.
- **3.** Ruimte voor een korte samenvatting van het probleem.
- **4.** Selecteer de prioriteit van het probleem.
- **5.** Ruimte voor een gedetailleerde omschrijving van het probleem.
- **6.** Voeg een bijlage toe, bijvoorbeeld: foto's, screenshots of bestanden.

Als het formulier correct is ingevuld klik je op '**versturen**'.

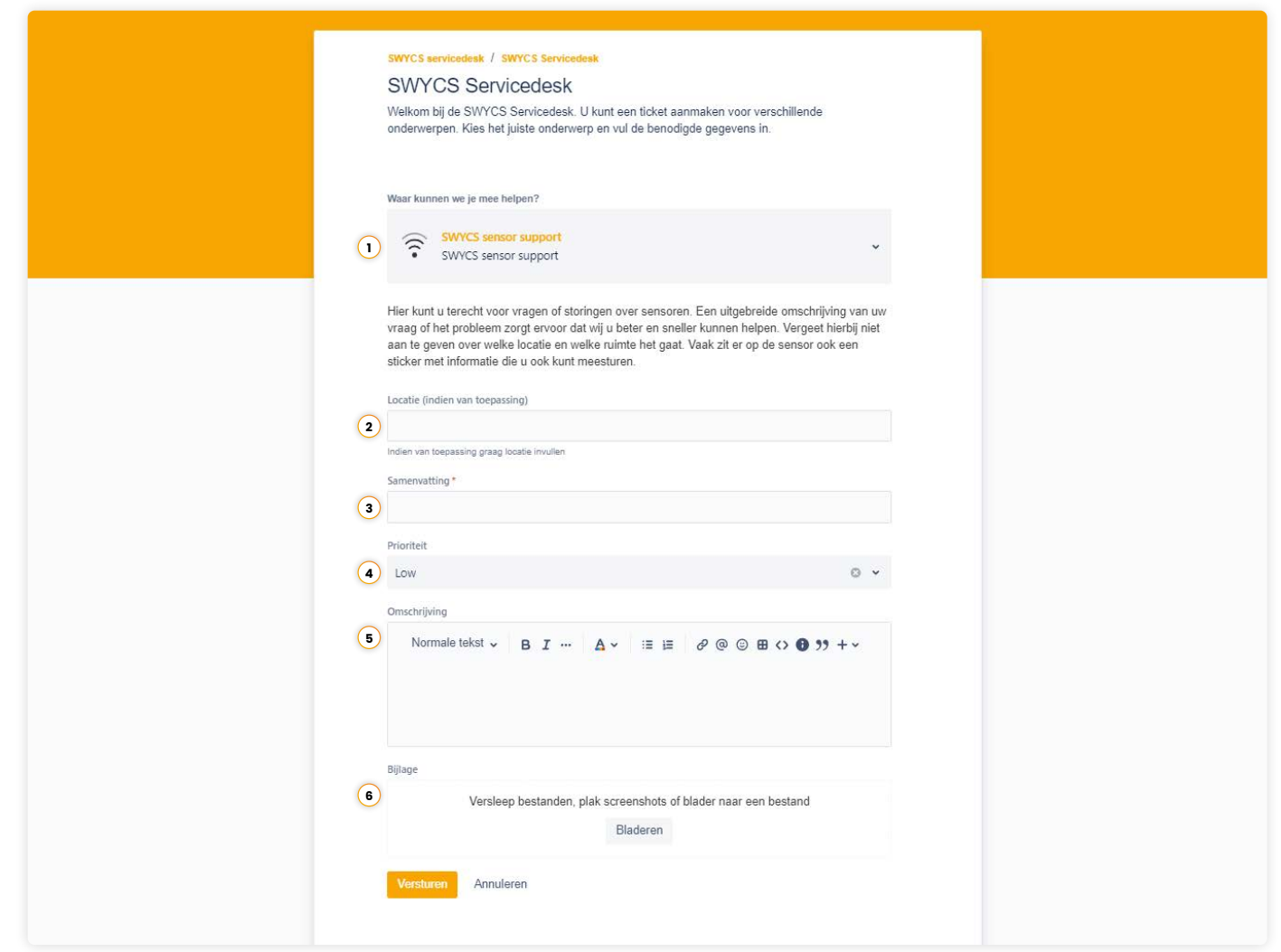

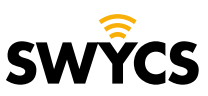

### **TICKET INDIENEN**

Wanneer een ticket is verstuurd komt het volgende scherm in beeld, hier kun je meerdere dingen doen:

- **1.** Zet meldingen voor het ticket aan, wanneer de status van het ticket veranderd of er een update is voor het ticket dan krijg je een e-mail.
- **2.** Klik hier om aan te tonen dat het probleem erger is geworden.
- **3.** Klik hier wanneer het probleem ondertussen is opgelost of niet meer van toepassing is.
- **4.** Klik hier wanneer je de aanvraag wilt annuleren.

Het ticket zal nu worden opgepakt door het SWYCS-team. Wanneer je antwoord krijgt en het probleem opgelost wordt hangt af van de prioriteit van het probleem.

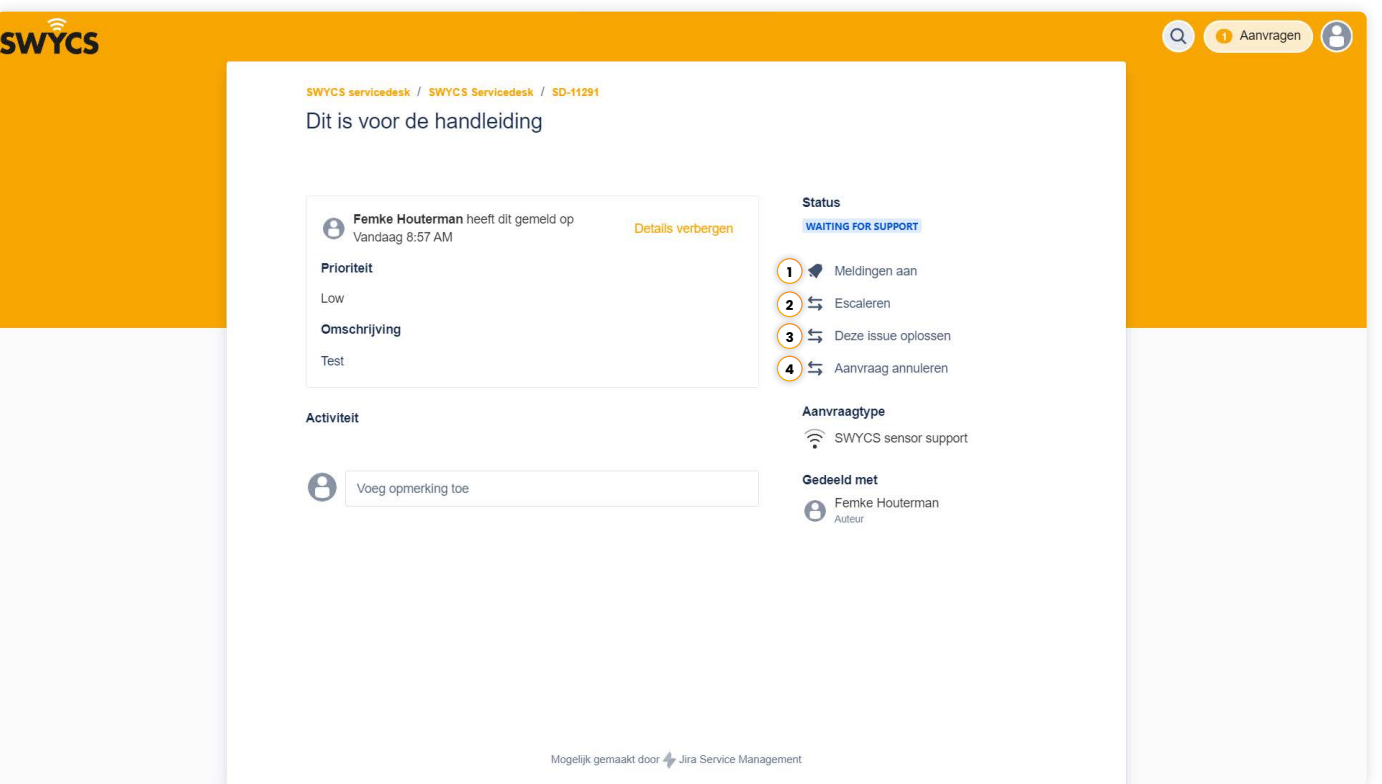

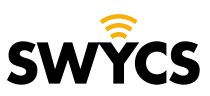

## <span id="page-9-0"></span>**TICKETS BEKIJKEN**

Wanneer je een aanvraag hebt ingediend kun je deze altijd bekijken door op de homepagina te klikken op '**aanvragen**' rechtsboven.

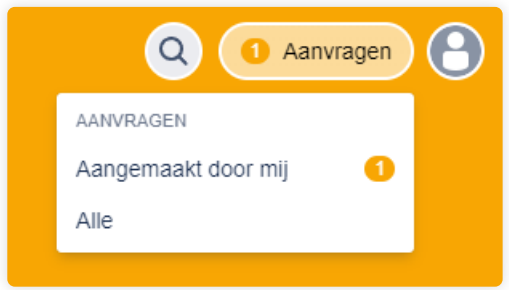

Hier kun je de volgende dingen zien:

- **1.** Het type aanvraag.
- **2.** De unieke verwijzingscode voor elke aanvraag.
- **3.** Samenvatting van de aanvraag.
- **4.** Status van de aanvraag.
- **5.** Naam van de aanvrager.

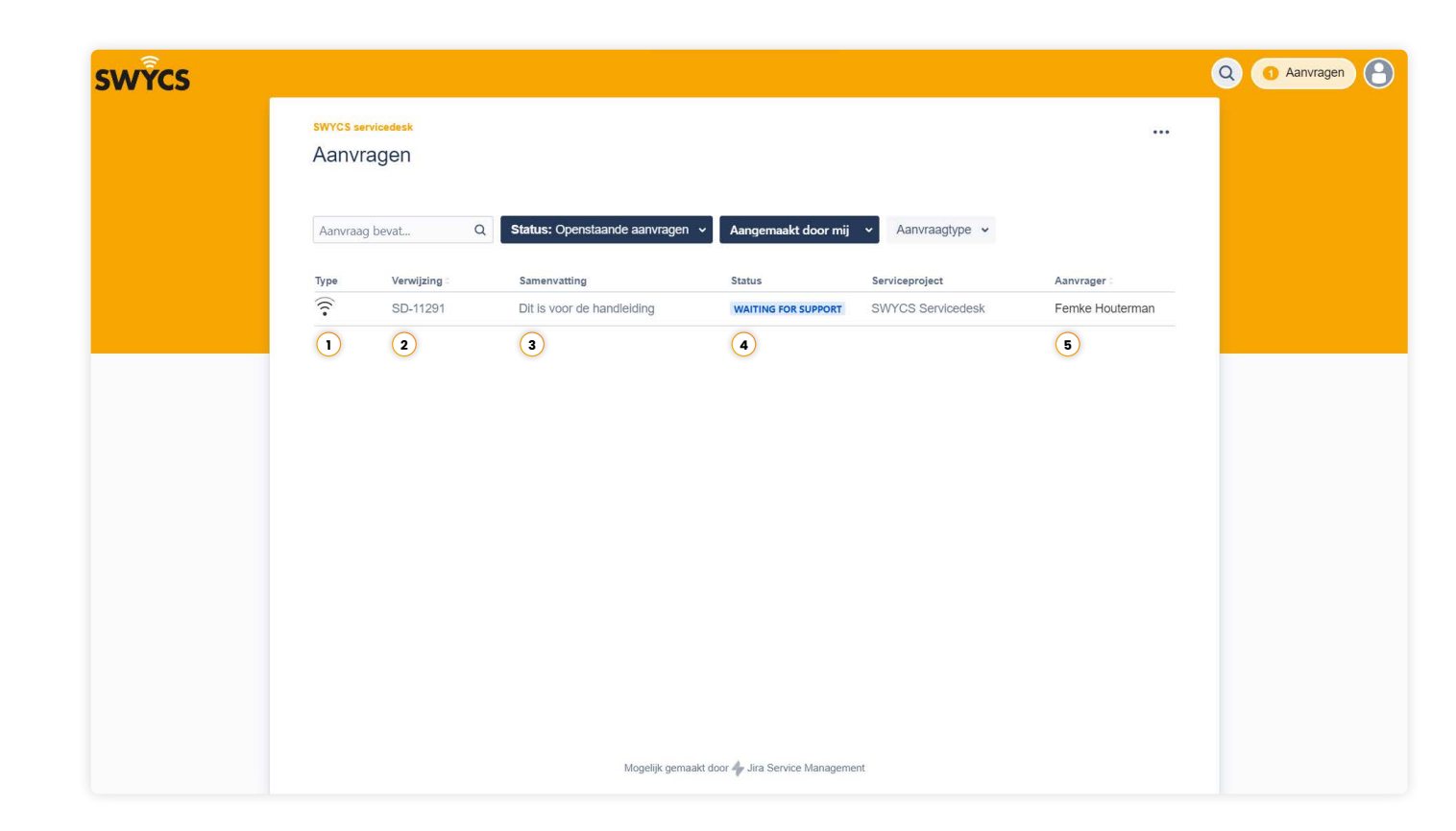

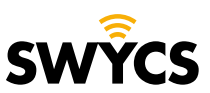

## **TICKETS BEKIJKEN**

Daarnaast is het mogelijk om aanvragen te sorteren gebaseerd op:

Status

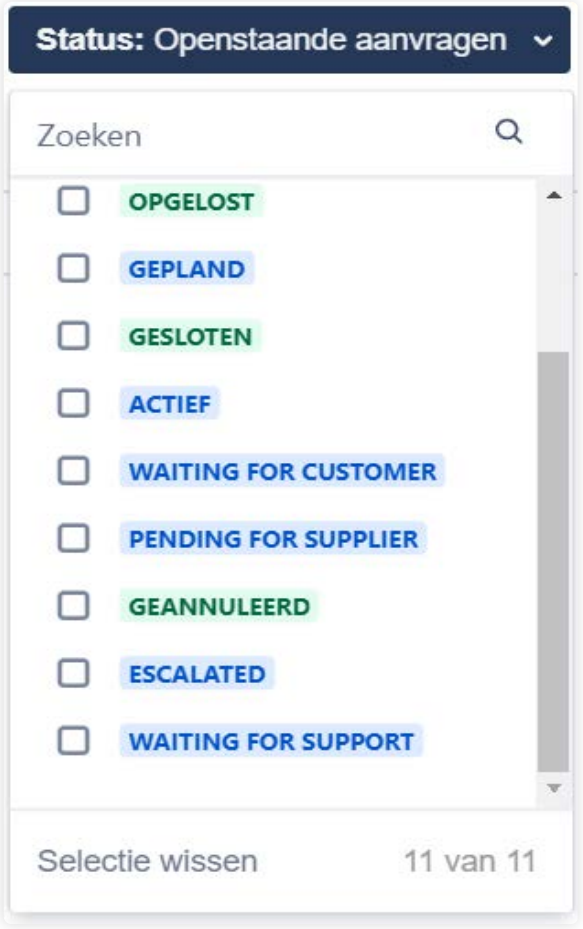

#### Aangemaakt door aanvaagtype Aanvraagtype

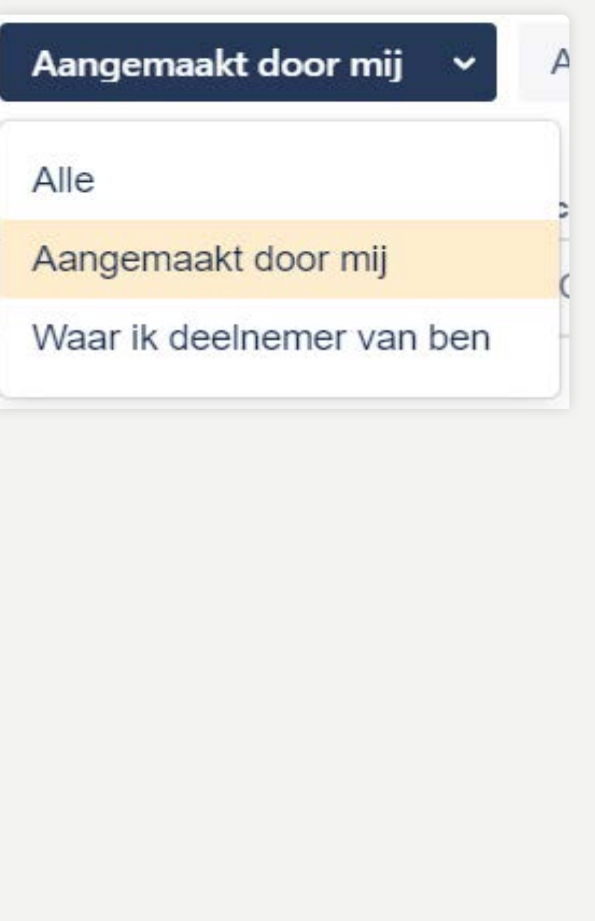

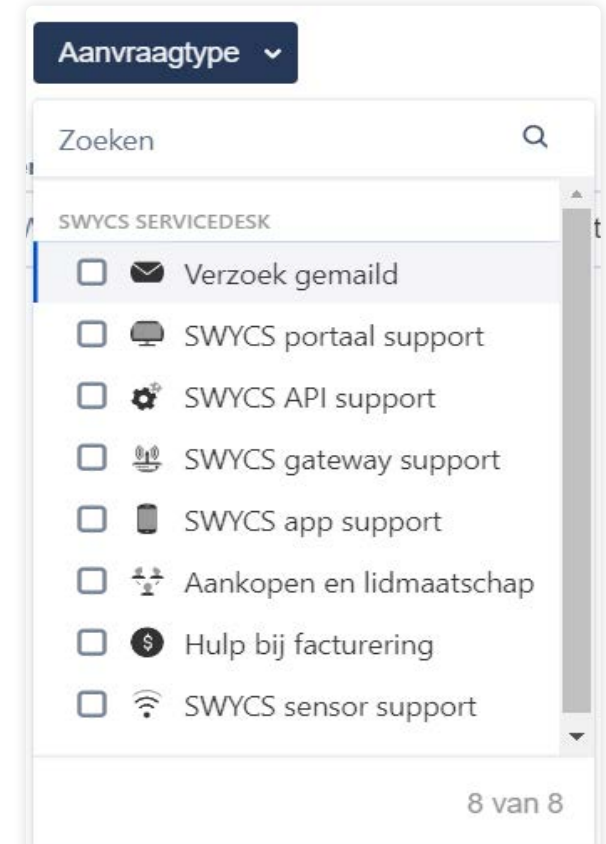

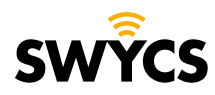

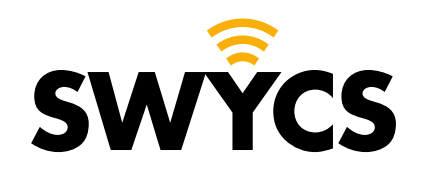

Heerlijkheidsweg 13 4332 SN Middelburg Nederland

+31 (0) 118 567 197

info@swycs.com swycs.com

**See What You Can Save SWYCS.COM**